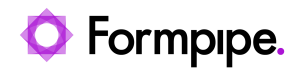

[Knowledgebase](https://support.formpipe.com/kb) > [Lasernet](https://support.formpipe.com/kb/lasernet) > [Lasernet General Information](https://support.formpipe.com/kb/lasernet-general-information) > [How to use Regional Profiles](https://support.formpipe.com/kb/articles/how-to-use-regional-profiles-in-lasernet-and-why-they-are-important) [in Lasernet and why they are important](https://support.formpipe.com/kb/articles/how-to-use-regional-profiles-in-lasernet-and-why-they-are-important)

## How to use Regional Profiles in Lasernet and why they are important

Ivana Dordevic - 2022-10-17 - [Comments \(0\)](#page--1-0) - [Lasernet General Information](https://support.formpipe.com/kb/lasernet-general-information)

## asernet

Regional Profiles provide a useful method for pre-formatting number, currency, time and date settings in Lasernet. Regional Profiles can then be used to generate forms tailored to specific countries or regions. For example, the 17th March 2016, is usually represented as 17/03/2016 in the UK, whereas in the USA it is usually presented as 03/17/2016. Regional Profiles will automatically perform conversion where they are applied.

## **Accessing Regional Profiles**

To access the Regional Profile settings in Lasernet, click the **Profiles** tab in the Tools menu. If the Regional Profile button isn't visible, click the button shown at the bottom right of the image below. This will bring up any hidden options.

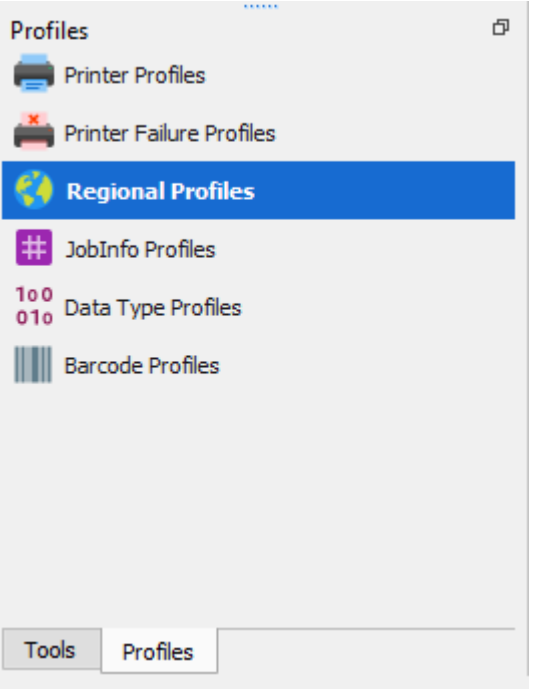

All of the regional profiles that are in the open build will now be shown in the main Lasernet window. By default there will only be one.

Double-click on any regional profile to bring up the profile properties window as shown below. From here the profiles can now be customised. To add a new profile, click the **Add** button in the Toolbar.

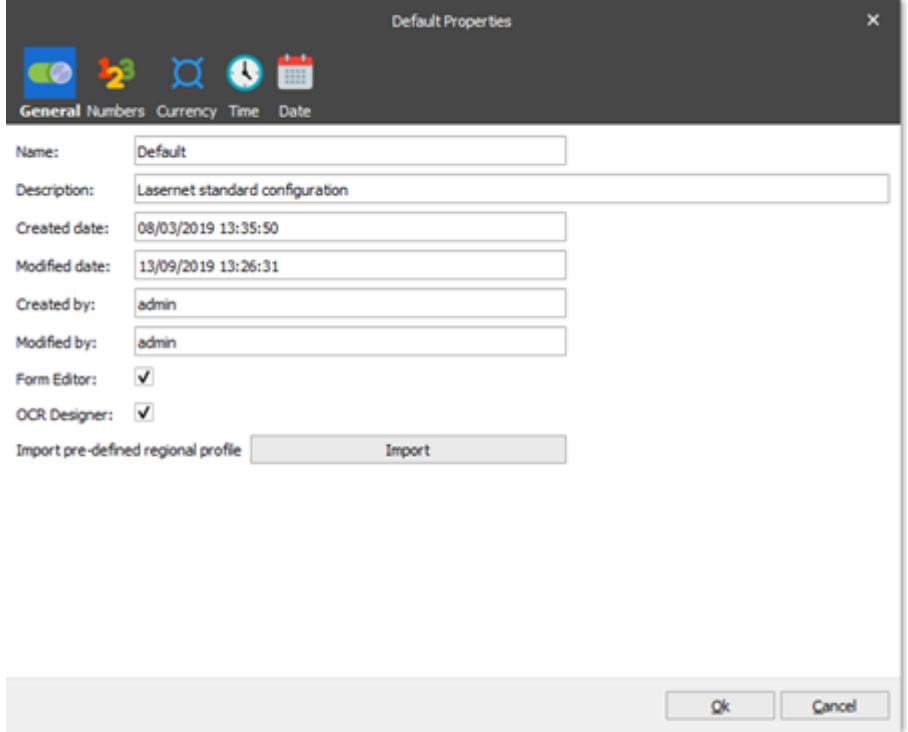

Lasernet comes with pre-installed regional profiles which can be viewed by clicking on the **Import** button. This will bring up a list of installed profiles that can be edited or a new profile created. To edit an existing profile or create a new one, click the different tab sections at the top of a profile to bring up the relevant editable settings.